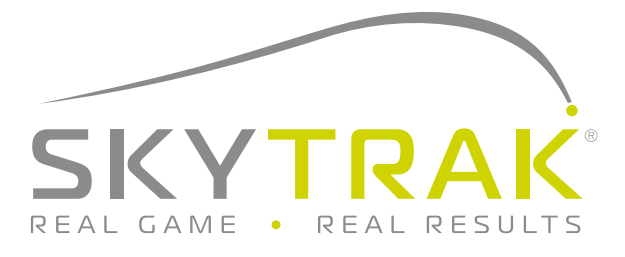

# Network Connection Guide

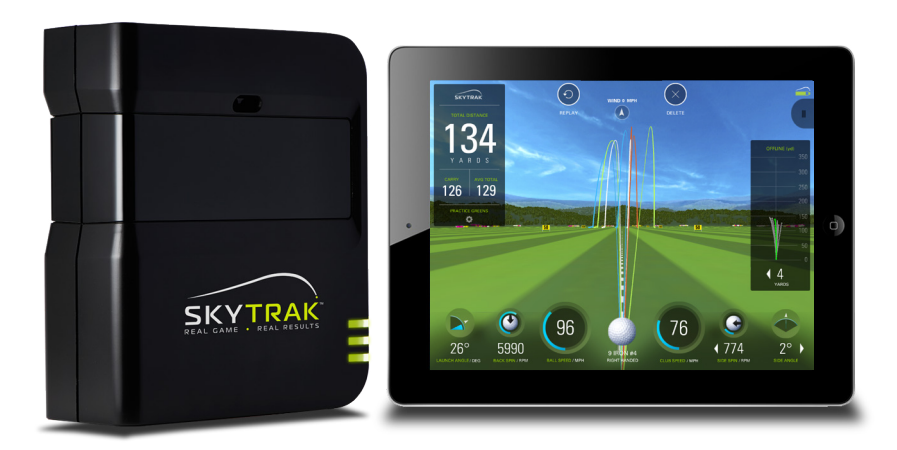

## SkyTrak can be connected to your iOS Device or PC in two ways:

Via a direct Wi-Fi Connection OR Through your home network/wireless router.

The **Direct Wi-Fi Connection** should be used if you do not have access to a reliable Wi-Fi network (such as on the driving range). When using a Direct Connection, your iOS Device or PC connects directly to the SkyTrak's Wi-Fi, and thus, does not have access to the internet.

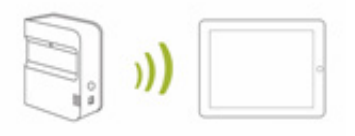

The **Network Connection via network/wireless router** should be used when you have access to a reliable Wi-Fi network. This connection mode is required for certain features/simulator options where an internet connection is needed. When using a Network Connection, your iOS Device or PC uses the wireless router as a bridge to connect the SkyTrak unit to your iOS Device or PC so the iOS Device or PC can maintain a connection to the internet.

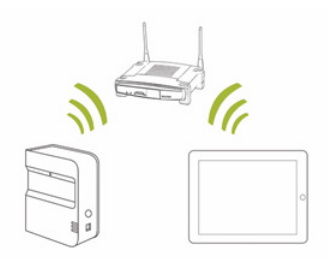

**1.** To connect in Network Mode, **Click the 'Device Connections' icon** at the bottom of the SkyTrak app dashboard.

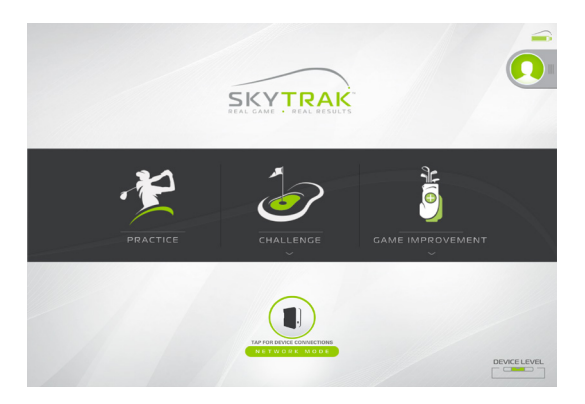

**2.** Please follow our detailed instructions in the software to connect SkyTrak in Network Mode

**TIP:** To ensure strong WiFi connectivity, you may need a WiFi Extender.

### Troubleshooting:

#### **I can't get my hardware to connect to the Network (middle light remains red or flashing red).**

Check the network Name and Password to make sure they were entered properly (no special characters) and make sure lower/upper case have been accounted for.

To connect in network mode, SkyTrak requires a 2.4 GHz network. Also, the SkyTrak will not be compatible if your Default Gateway IP Address is set to 10.0.0.1.

#### **I can't get my hardware to connect in the app (middle light remains solid yellow).**

Make sure your network is not setup as a Guest Network. Guest Networks will not allow device-to-device communication.

If you have more than 1 network, make sure you iOS Device or PC did not automatically connect to the wrong network. The iOS Device or PC must be connected to the same network that you programmed to the unit.

#### **The SkyTrak unit does not show up in the iOS Device or PC's list of available wireless networks.**

The SkyTrak may be in network mode, this is normal. You can put the SkyTrak back into Direct Mode by opening the app, letting the unit connect, and selecting 'Direct Mode' from the device connections window on the dashboard.

#### **SkyTrak misses shots while in network mode.**

Check the signal of your wireless network. You may need to add a repeater to boost the network signal.

#### **I need help finding or changing my network password.**

Due to the large number of routers out there, each with different configuration processes, we are unable to provide network support. Please contact your network professional.

## LED Color Code Chart

Use this chart to identify or troubleshoot SkyTrak's various operational modes.

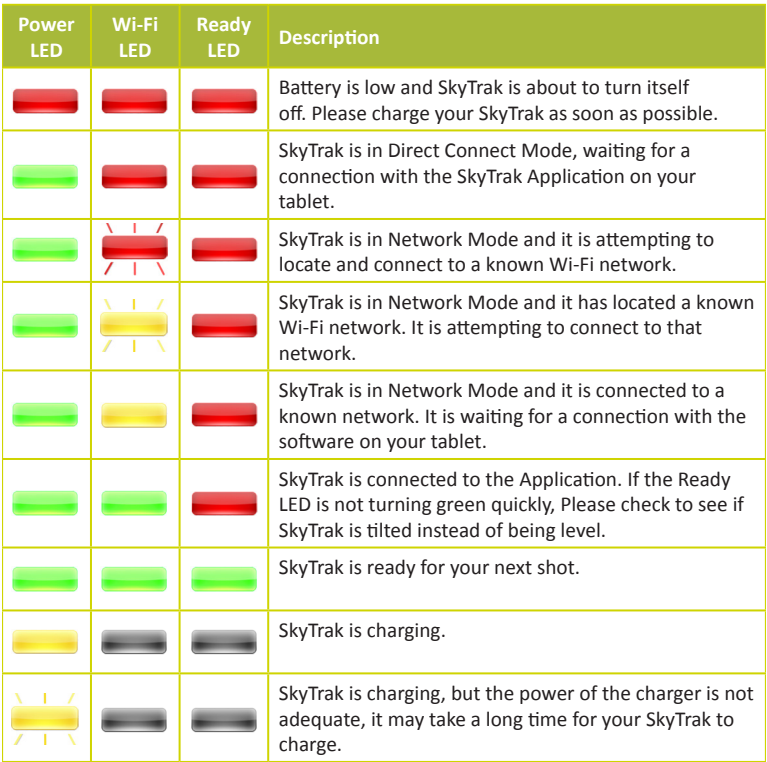